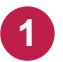

メイン画面を起動して、右上のメニューの「詳細設定」をクリックします。

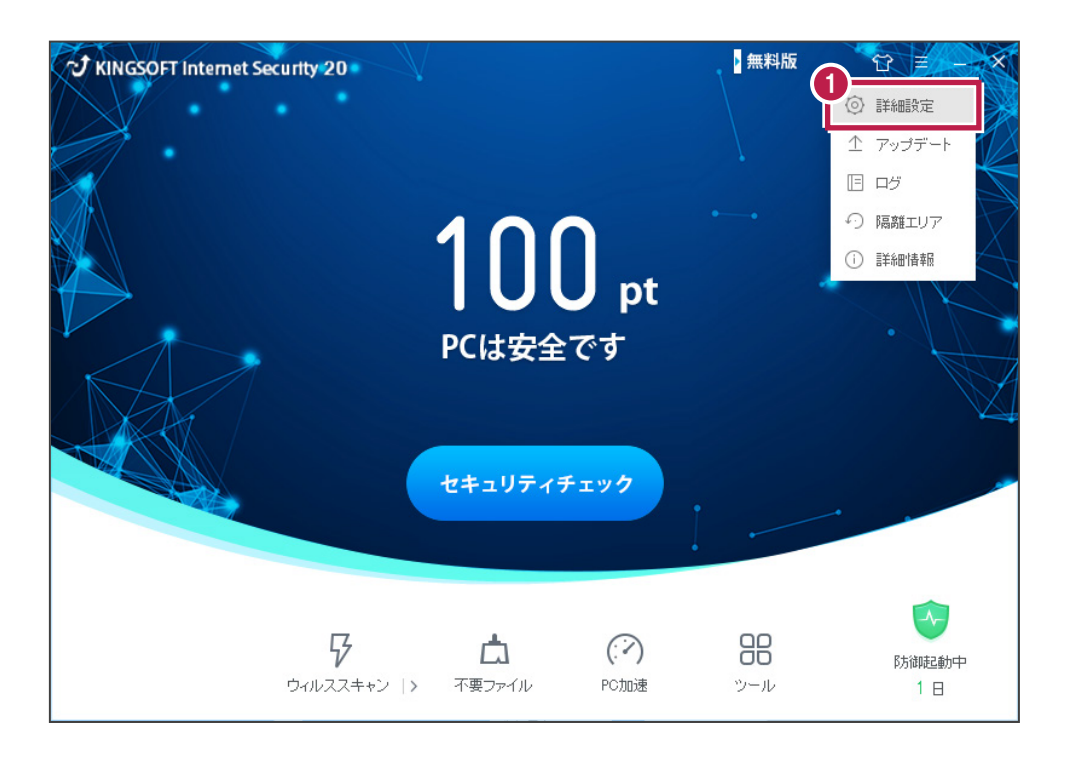

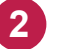

「安全保護」タブの「除外設定」をクリックします。

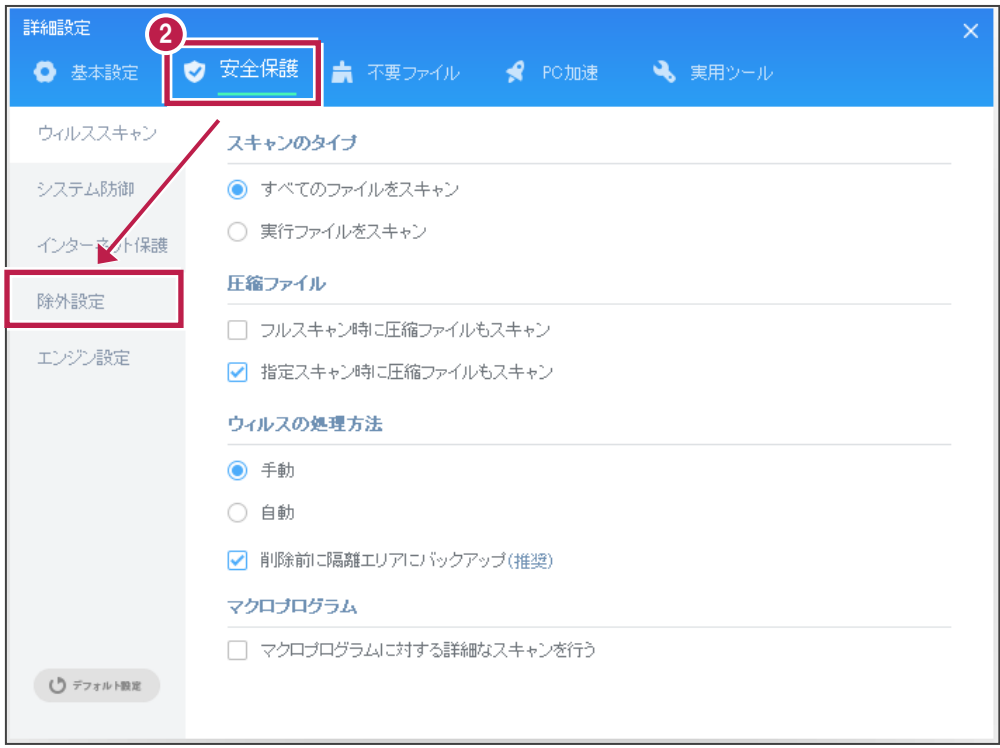

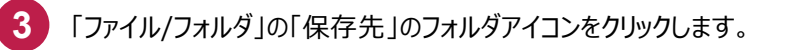

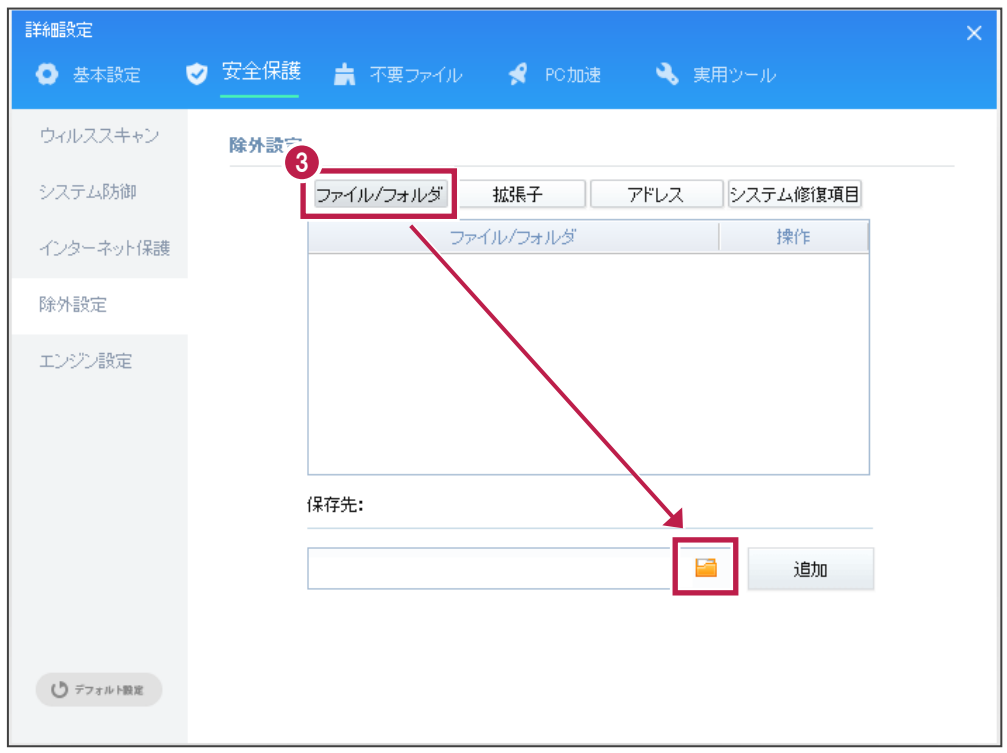

「閲覧」ダイアログの「FCAPPまたはFcApp」フォルダの中のフォルダをチェックして「OK」をクリックします。

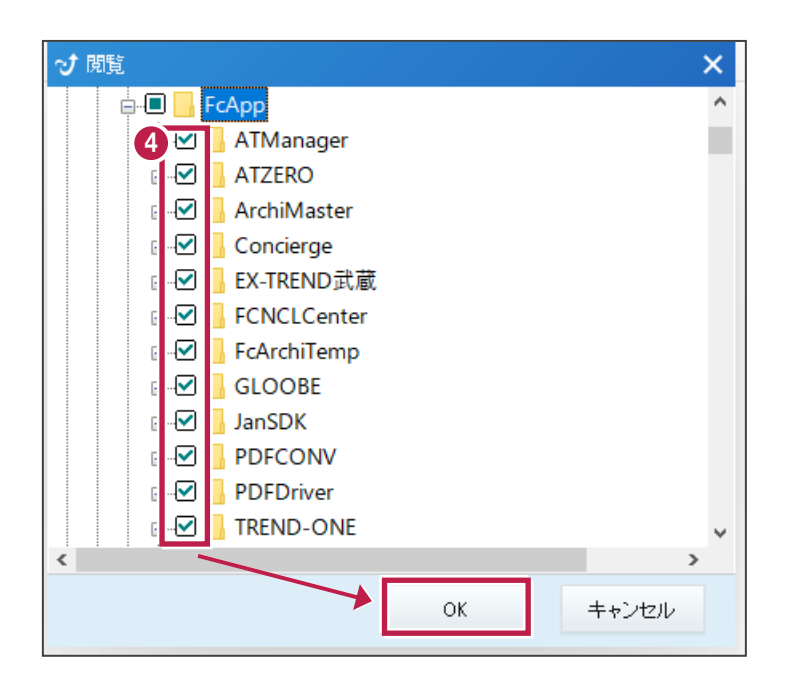

補足:「C:FCAPP」フォルダをチェックした場合は、下記のエラーメッセージが表示され、除外設定できません。 「C:FCAPP」フォルダの中のフォルダを選択してください。

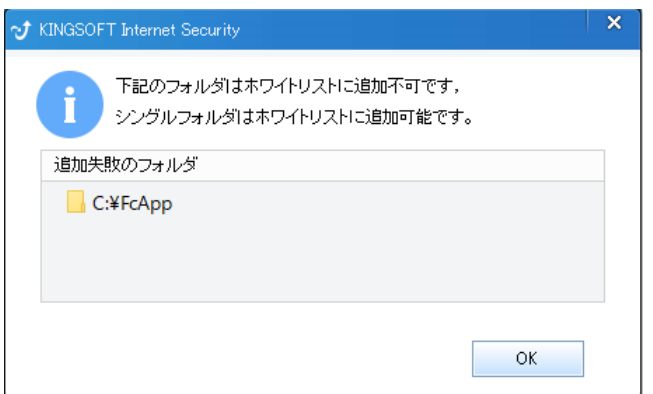

## 注意

次のフォルダもそれぞれ除外設定できません。

- ·32 ビットOS の場合「C:¥Program Files ¥Common Files¥Fukui Computer Shared」
- ·64 ビットOS の場合「C:\Program Files (x86)\Common Files\Fukui Computer Shared」

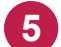

**5** 除外設定リストで正しいパスが表示されている事を確認します。

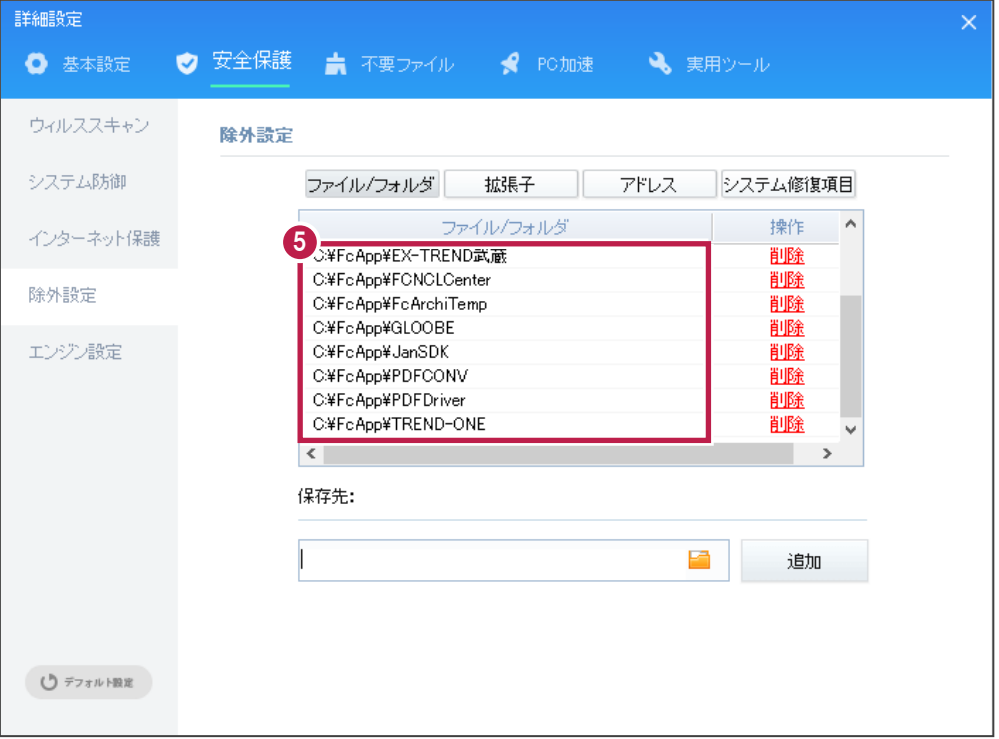

「基本設定」タブの「その他」項目で「自己防御を起動」が選択されている場合は、「除外設定」をクリックします。

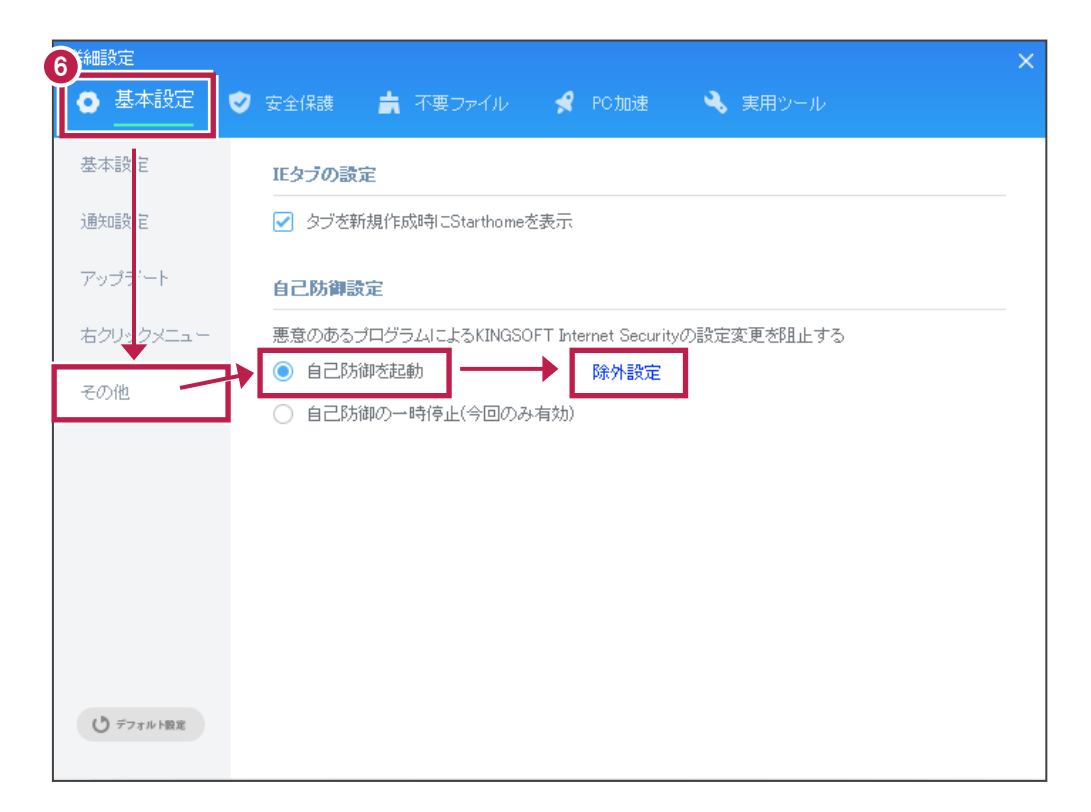

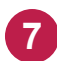

## 「追加」をクリックします。

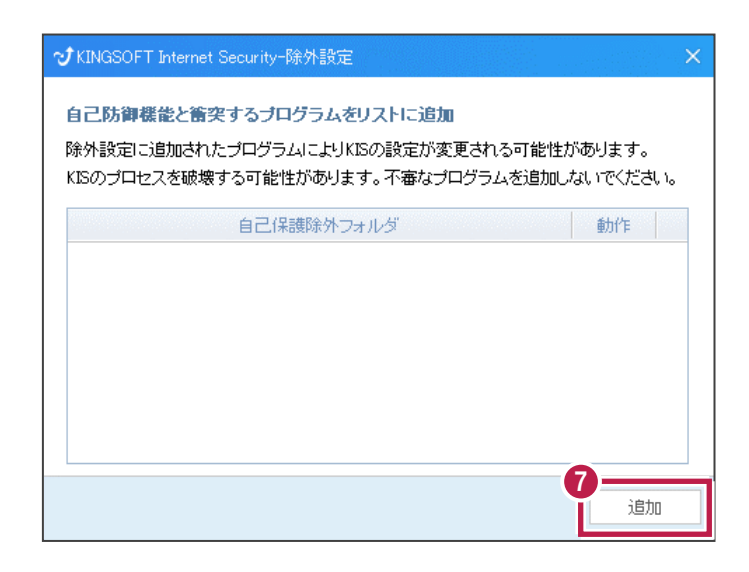

「フォルダ参照」ダイアログの「FCAPPまたはFcApp」フォルダをチェックして「OK」をクリックします。 (ここでは可能です)

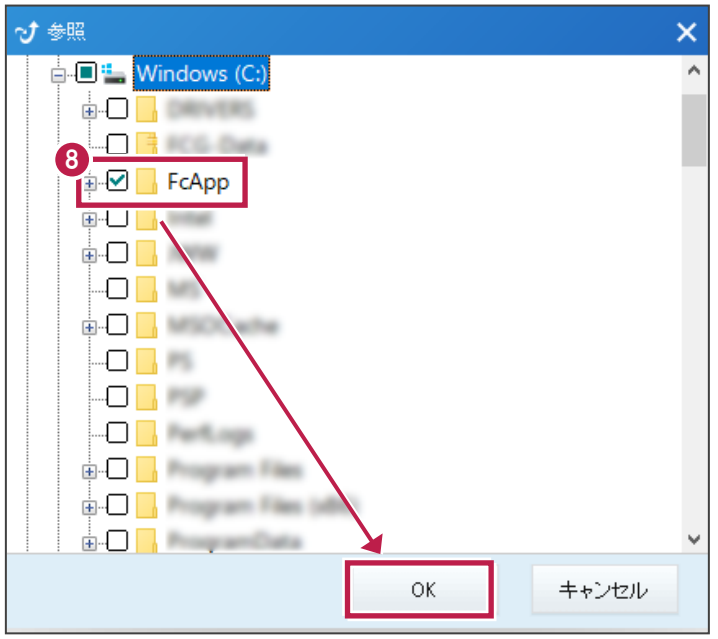

**8**

**9** 除外設定リストで正しいパスが表示されている事を確認して「追加」をクリックします。

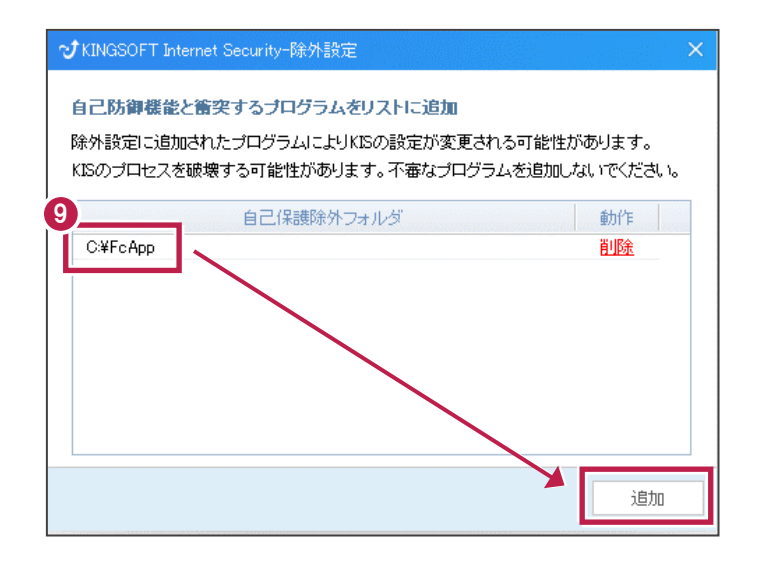

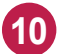

**10** 以下のフォルダーが存在する場合は、同様な手順で、それぞれリストに追加してください。

- ※存在しない場合は追加不要です。
- ·32 ビットOS の場合「C:¥Program Files ¥Common Files¥Fukui Computer Shared」
- ·64 ビットOS の場合「C:¥Program Files (x86)¥Common Files¥Fukui Computer Shared」

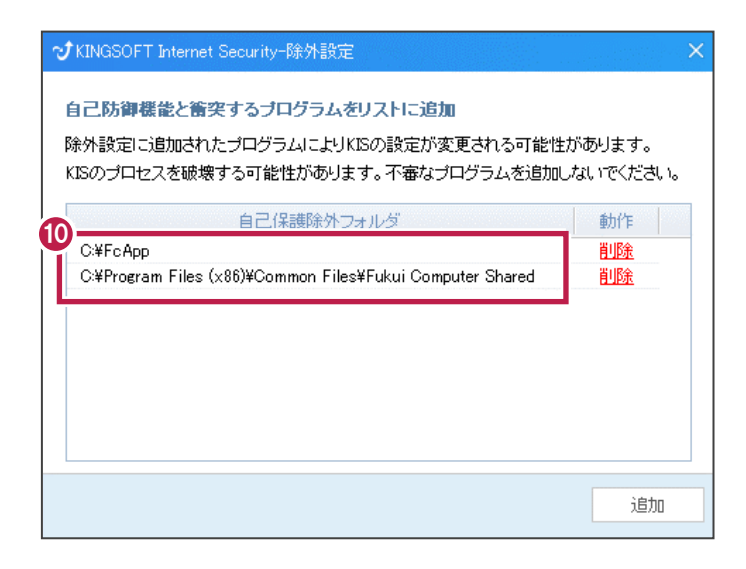

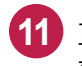

正しいパスが表示されている事を確認して「×」をクリックします。 **11**変更を確実に有効にするため、OSを再起動してください。